Чтобы отправить свою работу, сделайте сохранённую модель публичной

1) Выбрать пункт "Actions"

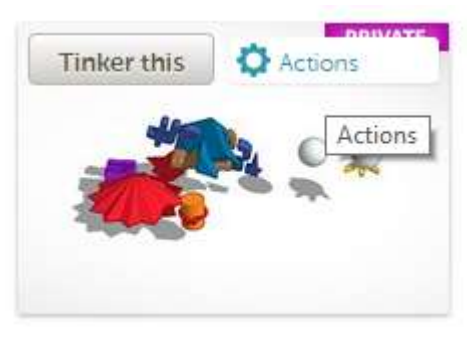

2) Далее - "Properties"

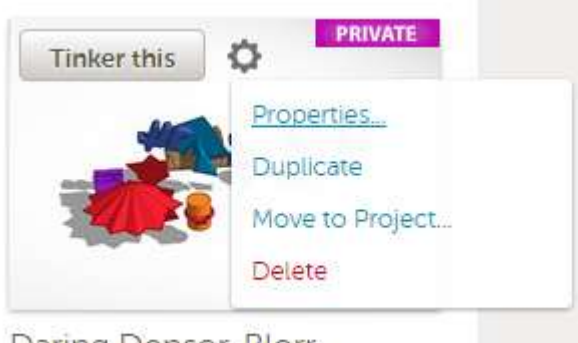

Daring Densor-Blorr

3) Visibility - Public, Затем, Save changes

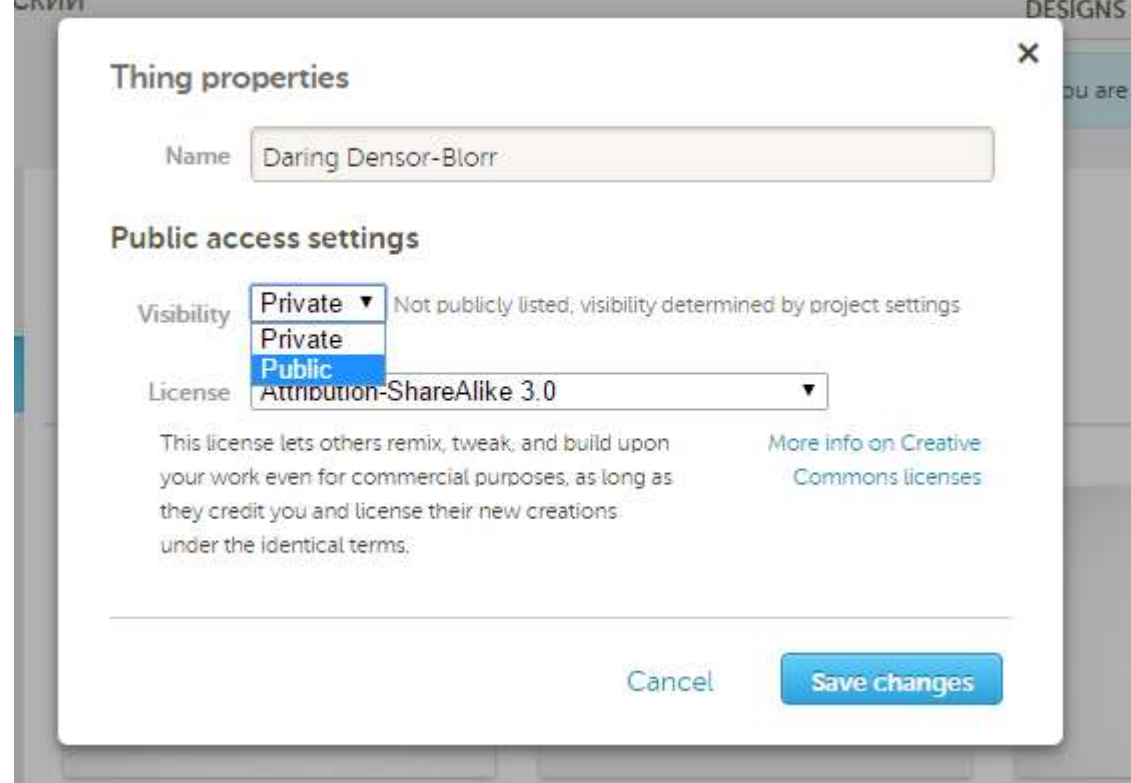

4) Нажмите на плитку с Вашей работой для её просмотра в браузере.

Скопируйте полученную ссылку в браузере и вставьте её на ДМИП-портал в поле отправки работы.

 $\mathbf{m}_\mathrm{max} \sim \sqrt{100 \, \mathrm{m}_\mathrm{max} \, \mathrm{m}_\mathrm{max} \, \mathrm{m}_\mathrm$ G A https://tinkercad.com/things/dUTqfVgy5D8-daring-densor-blorr  $\sim$   $\sim$   $\sim$   $\sim$ i.